## How to Apply for a Permit Online

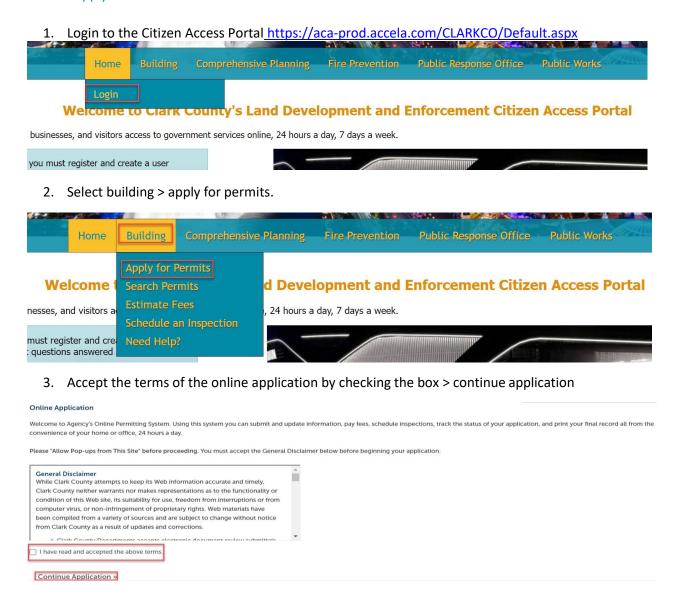

4. If the account is connected to a license, then a drop-down menu will appear to select a license.

## Select a License

Select a License attached to you user profile or select None Applicable if you wish to apply for a permit as an Owner Builder.

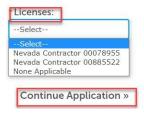

5. Select the Permit Type > continue application.

If the incorrect permit type is selected, then the Permit Intake staff will disapprove the application and the process will have to be restarted.

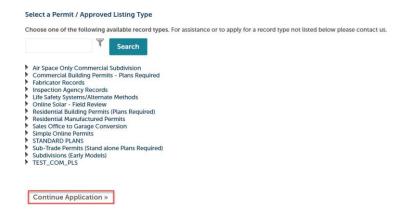

For this guide we will select a Commercial Building New permit type.

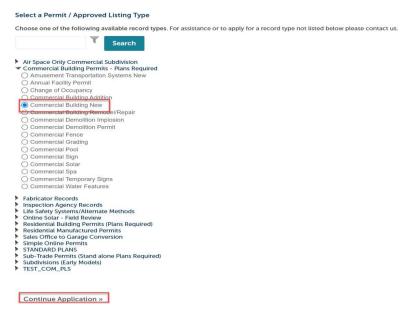

6. Step 1: Search for an address and/or parcel number.

If the address is within Clark County, it will auto fill with the correct address and parcel number.

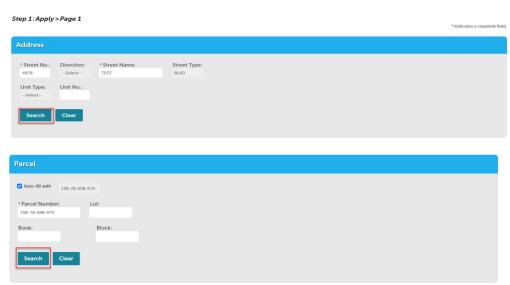

7. If the applicant is a licensed contractor, the license number linked to their account will populate.

8. Every permit application requires an Applicant/Contact; choose to select from account or look up.

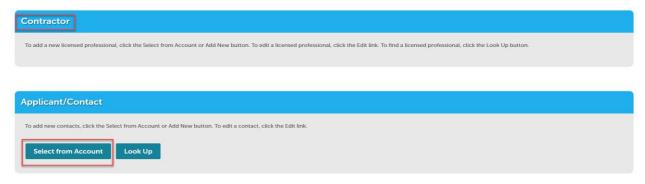

9. The applicant must state the contractor valuation.

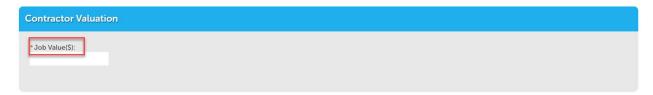

10. Enter the project name and work description.

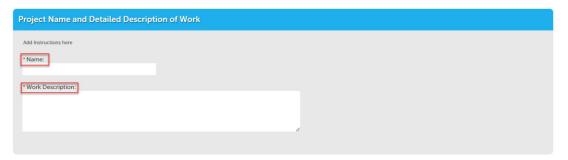

11. Enter the project specifics, select an application type.

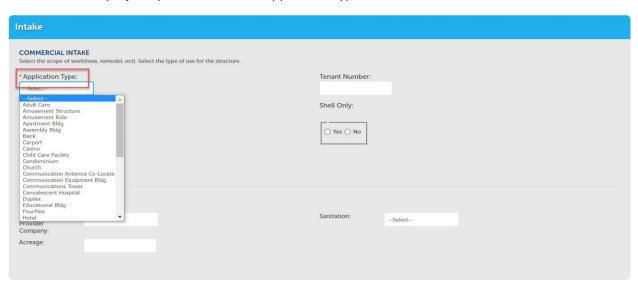

12. Choose the Name of Water Provider Company

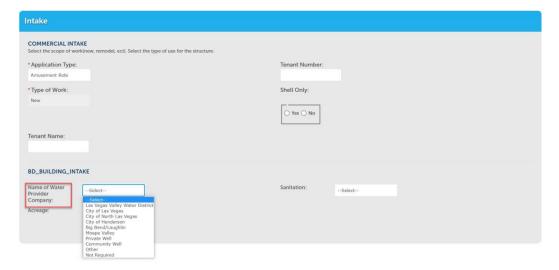

## 13. Choose Sanitation

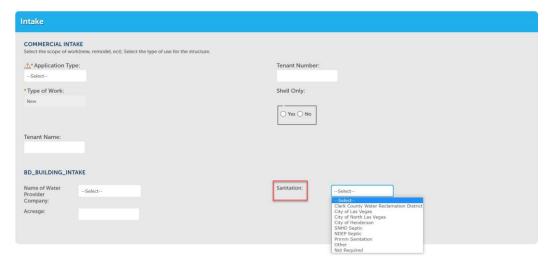

## 14. Enter Acreage

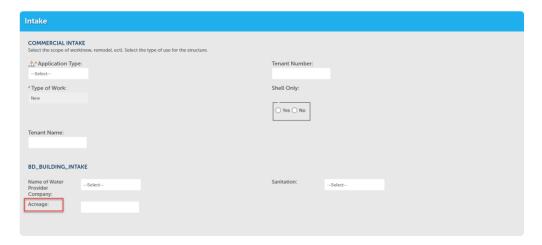

15. Scroll to the bottom on the page > select continue application.

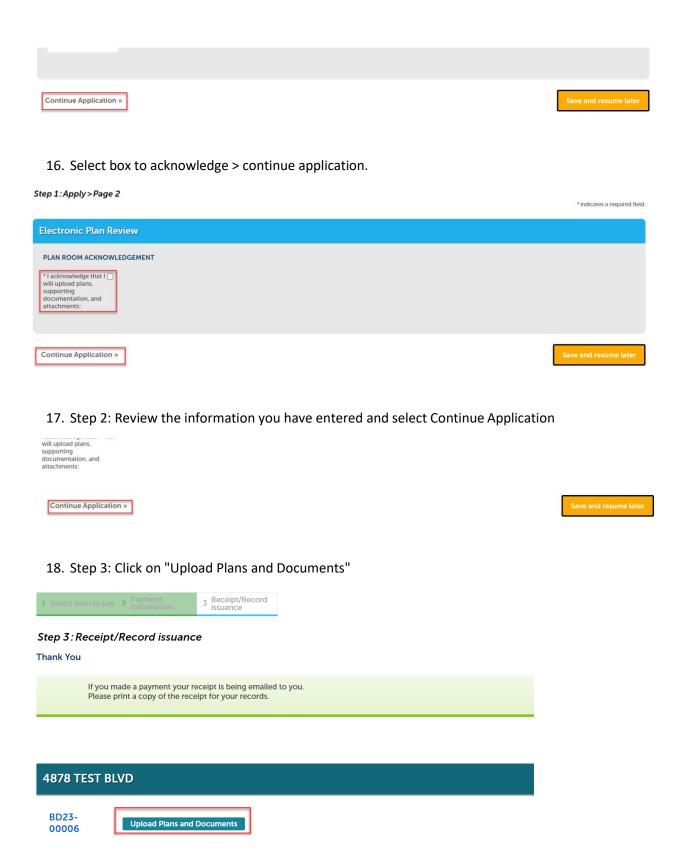

19. Enter a description > continue.

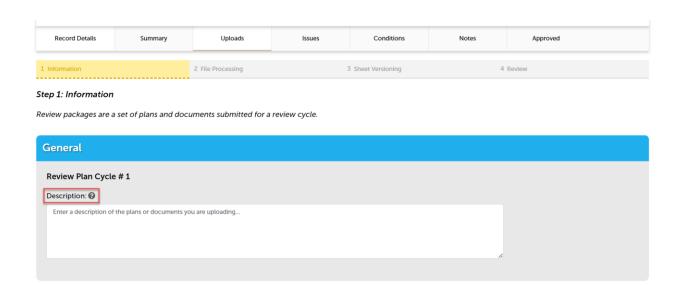

20. Add the plans and/or documents by selecting browse, this will open your computer folder.

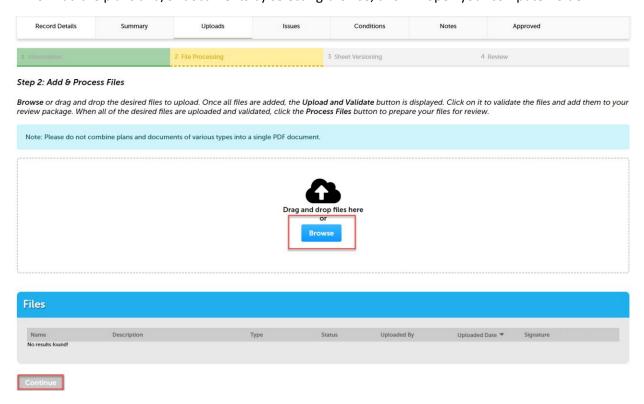

• You can also click the files from your computer and drag into the drop box

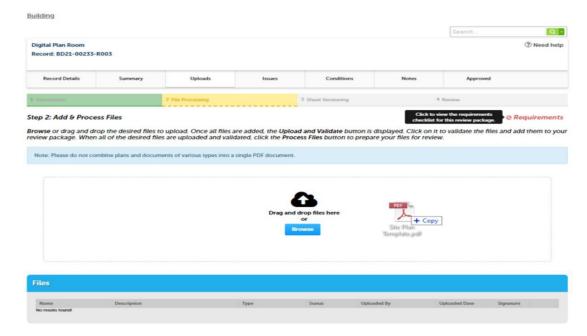

21. Select a document type and write a description of that file. After all files are uploaded select upload and validate

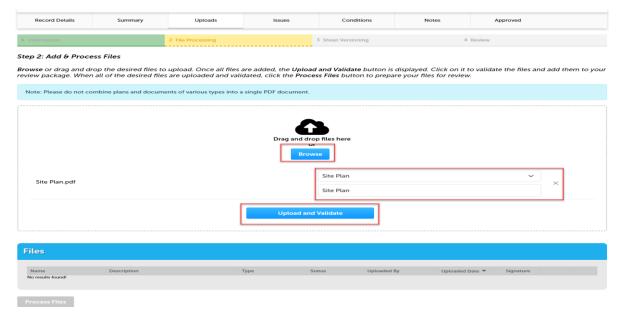

The files will process though uploading and validating, the system is checking if the file is an acceptable file type, encrypted signature, corrupted files, etc. and will reject any files that are not allowed.

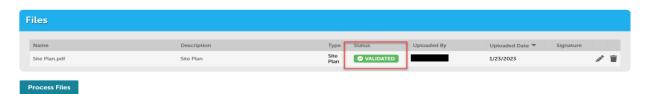

22. Once all files show the green validated, click "Process Files."

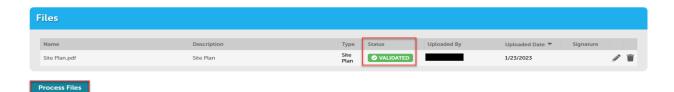

23. The site will show a file processing window and will indicate when the files are processed > select continue

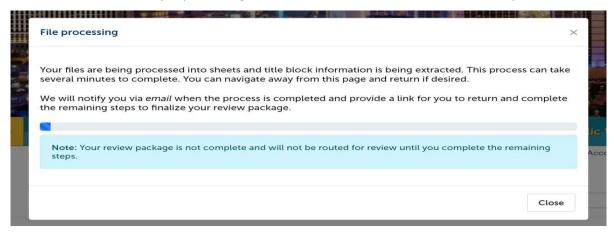

24. If the system was able to identify sheet numbers, then those will be listed. If the system could not identify sheet numbers a message directs you to add the number to any pages that don't have one. This is a mandatory step, and you cannot continue without sheet numbers. The sheet title is optional. When all pages have the sheet number select continue.

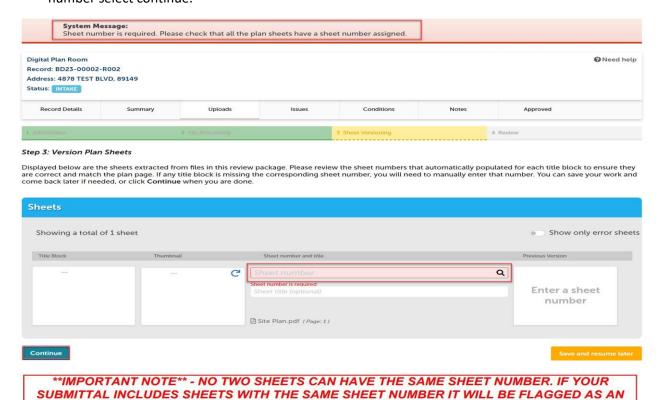

25. Step 4: Review what was selected to upload. There are options to edit. If everything correct then select finish.

ERROR AND YOU WILL HAVE TO GIVE ONE OF THE SHEETS A DIFFERENT NUMBER.

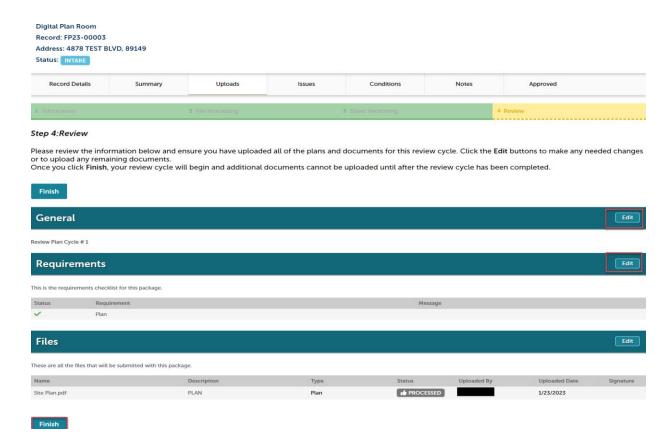

26. Complete! If a message appears that says "your review package has been received," then the submittal was successful. If you don't see this screen and caption the submittal is not complete.

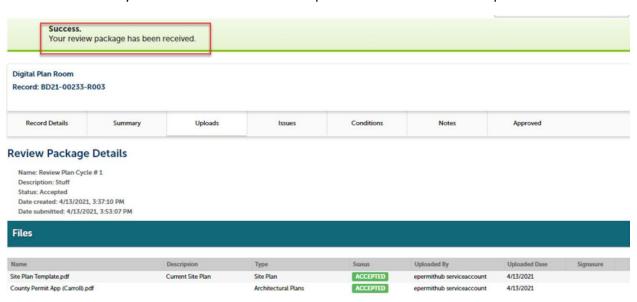